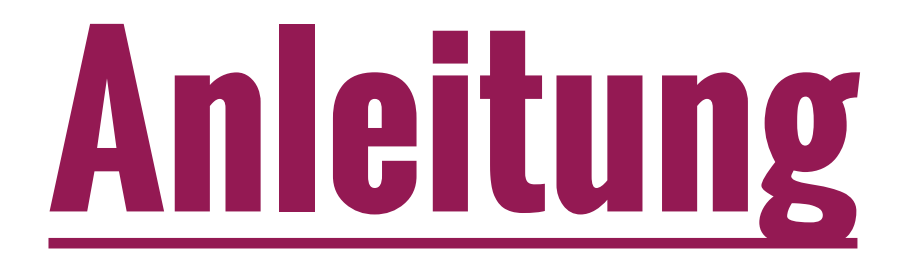

# Erstellen eines Home-Icon auf einem Apple-Gerät

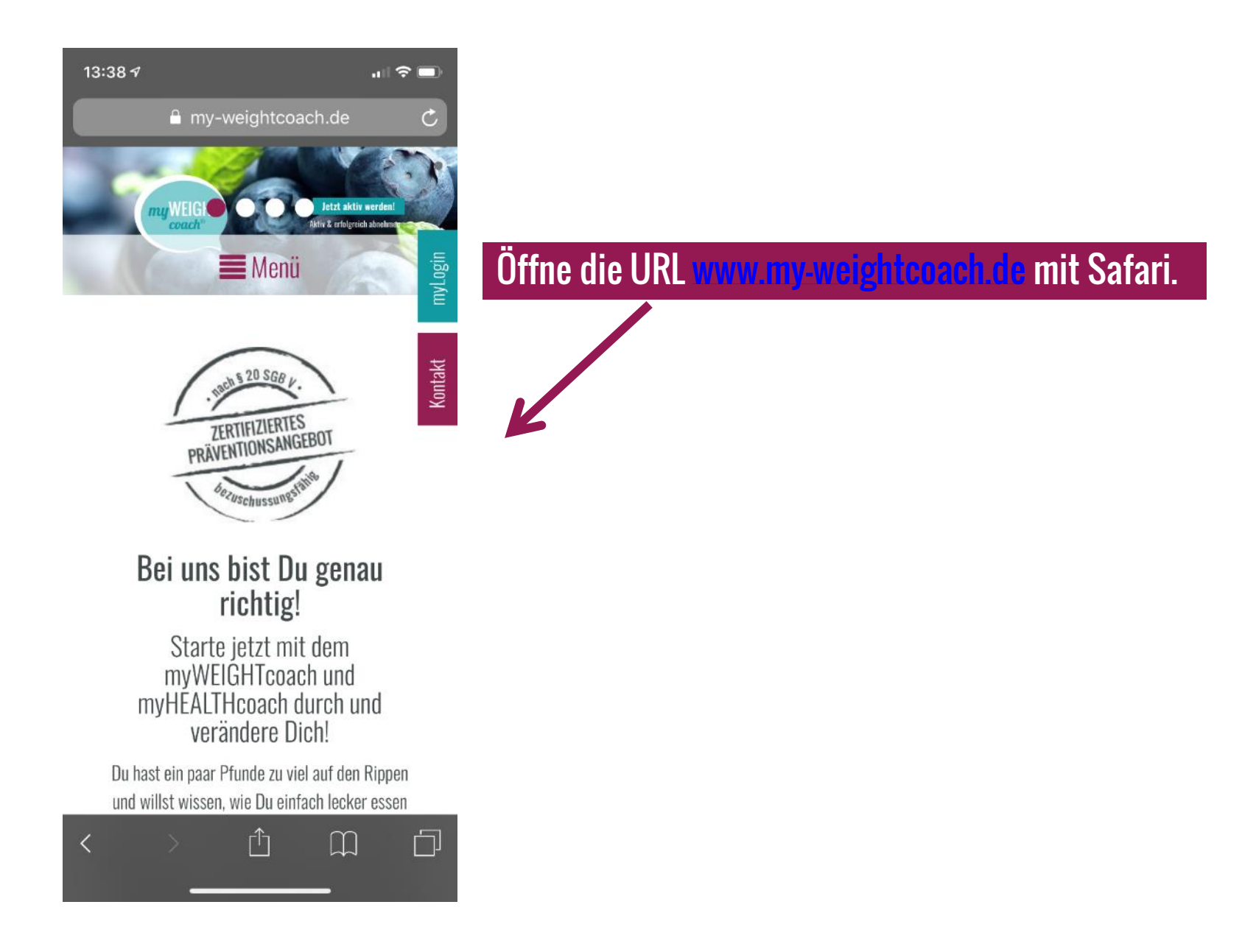

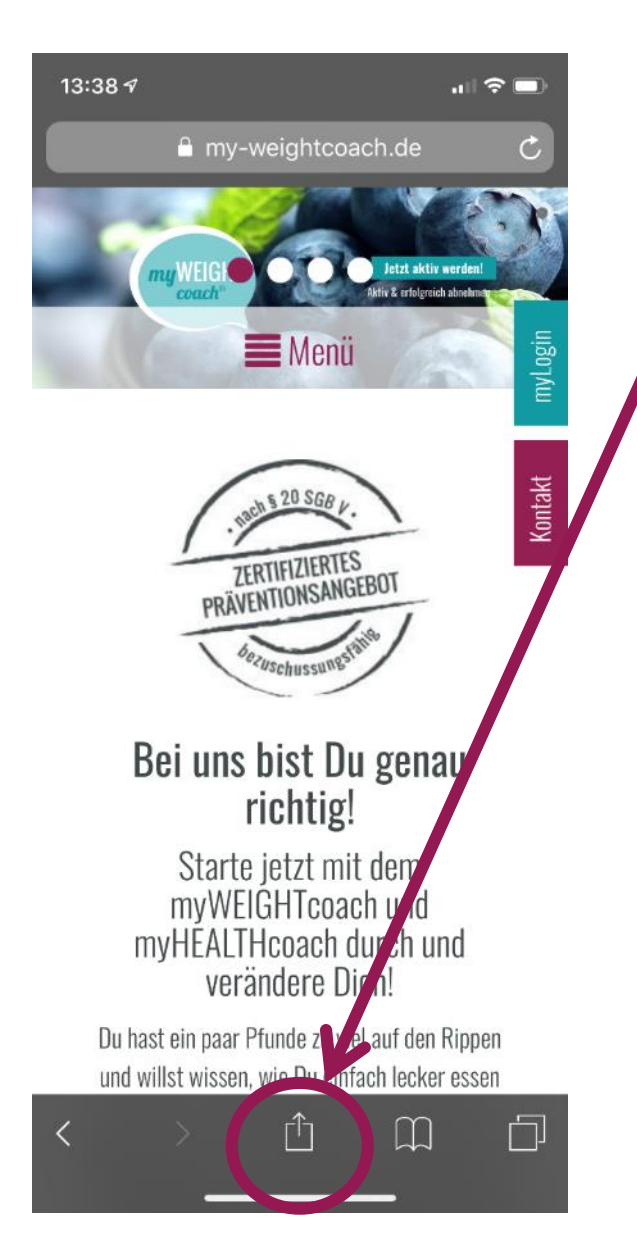

Wenn die Seite geladen ist, unten in der Menü-Leiste dieses Zeichen anklicken.

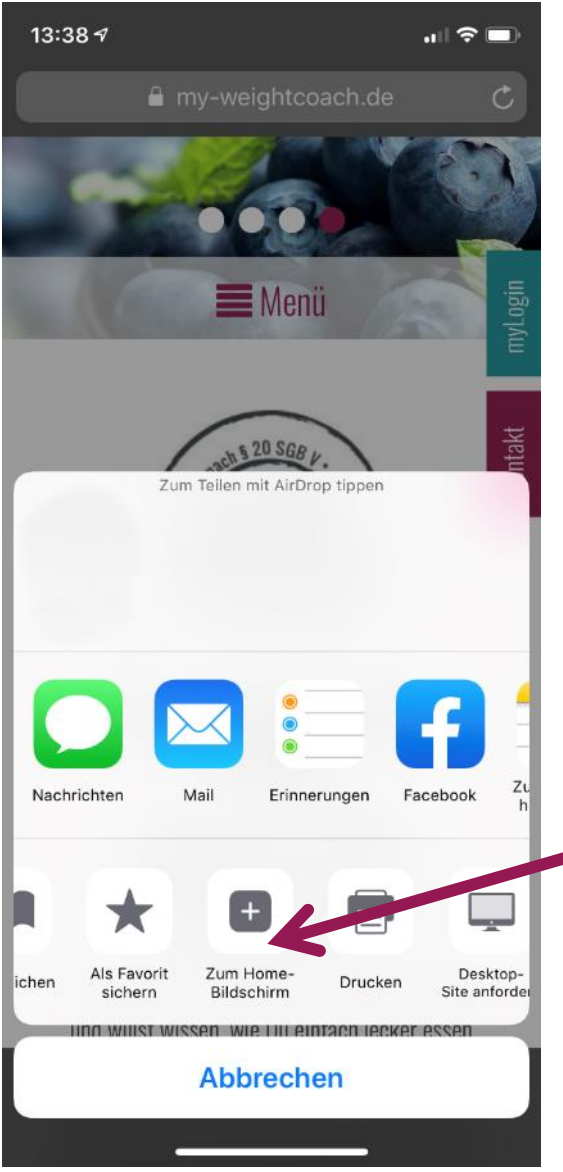

Es erscheint dieses Fenster. Wähle hier "Zum Home-Bildschirm" aus.

13:39 $\sim$  $\Box$   $\mathfrak{S}$ Abbrechen Zum Home-Lids... Hinzufügen Weight&Health https://www.my-weightcoach.de/... Für einen schnellen Zugriff auf diese Website wird auf deinem Home-Bildschirm ein Symbol hinzugefügt. ight&Health"  $\blacksquare$ e  $r_{\perp}$  $t$  $Z$ u  $\circ$ p W q d  $|f|$ h j k g  $\mathbf{I}$ S а  $\mathsf{C}$  $\vee$ b  $n \mid m$  $\oslash$ ♦ X У Leerzeichen Fertig 123  $\odot$  $\overline{\mathbb{Q}}$ 

Hier kannst Du nun Deinem Home-Icon einen eigenen Namen geben. Passend voreingestellt ist bereits Weight&Health.

Klicke nun auf "Hinzufügen" um den Vorgang abzuschließen.

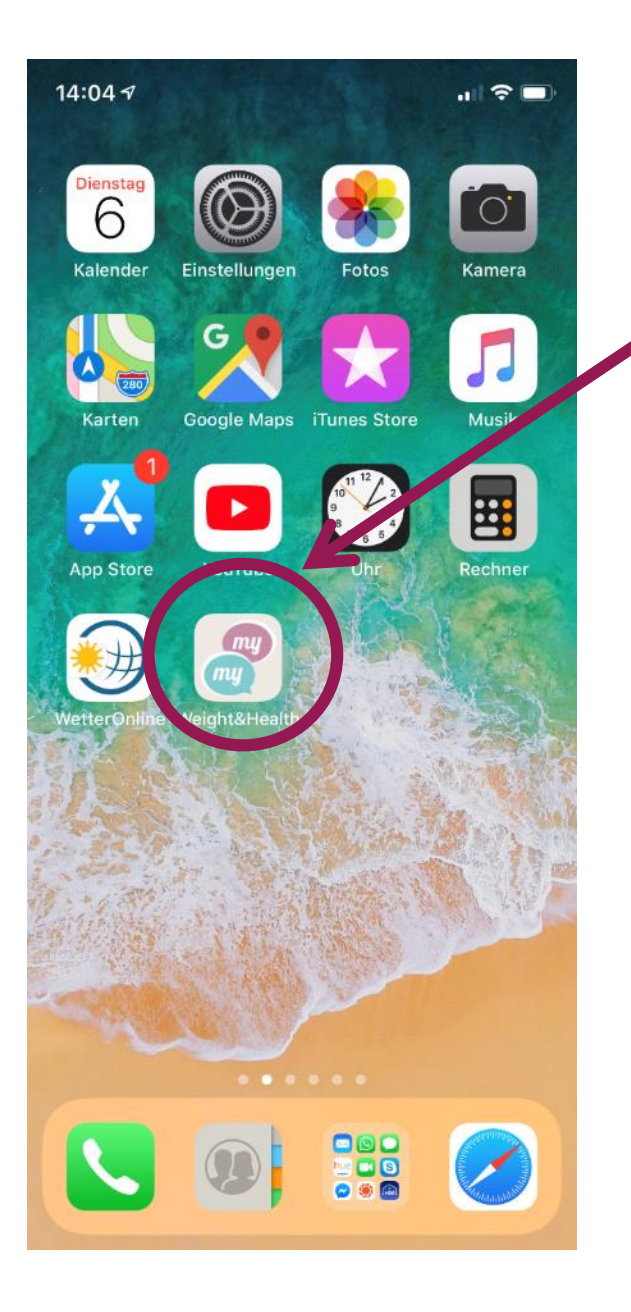

Du wirst nun auf Deinen Home-Bildschirm weitergeleitet und Dein myWEIGHTcoach/myHEALTHcoach Home-Icon ist nun auf Deinem Home-Bildschirm.

Wenn Du den Kurs besuchen möchtest, brauchst Du nur auf den Home-Icon klicken und schon öffnet sich die Website.